The GCCDPIPREP program is extremely easy to use.

You should have your images ready to be renamed and resized. Normally it expects jpegs (JPG). You can take a jpeg straight from the camera or save your image from your favourite editor as a jpeg. You can also choose BMP, TIF, GIF or PNG if you want but RAWs and other formats are not supported.

Double click the icon to start the program.

Initially you see this form

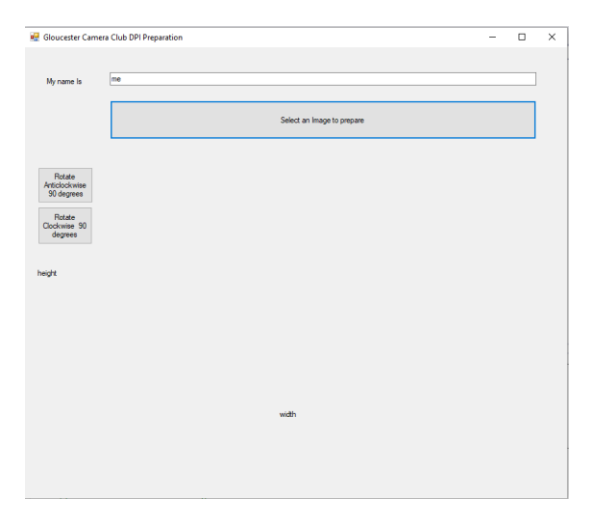

First enter your name. You only have to do it once then it remembers after that.

Next press the big button 'Select an image to prepare' and the usual file selector appears

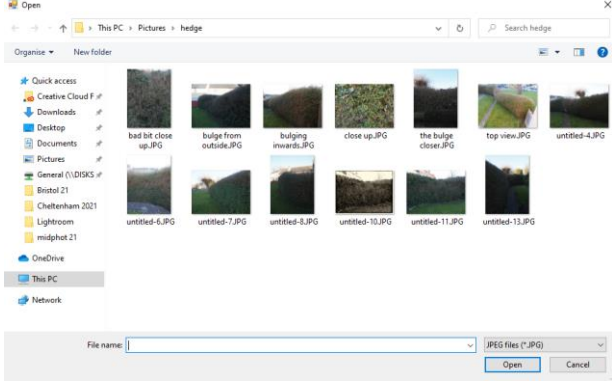

Choose the image you want to resize, the dialog closes and the image will appear in the middle of the window.

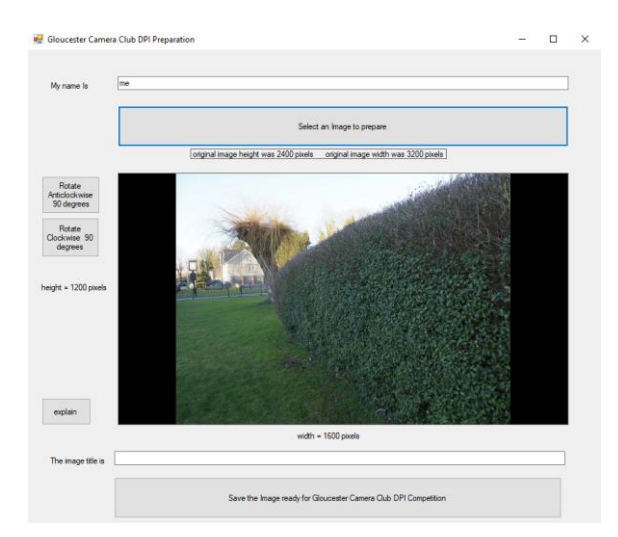

There are some notes about the original size and what size the new image is. It does not matter but if you are curious press the 'explain' button for the calculation.

In case the original image was smaller than 1920 by 1200 you will be notified and can continue or choose a different image.

If the image is the wrong way up use the rotate clockwise or anticlockwise buttons to fix it.

Then enter the title in the box below the picture.

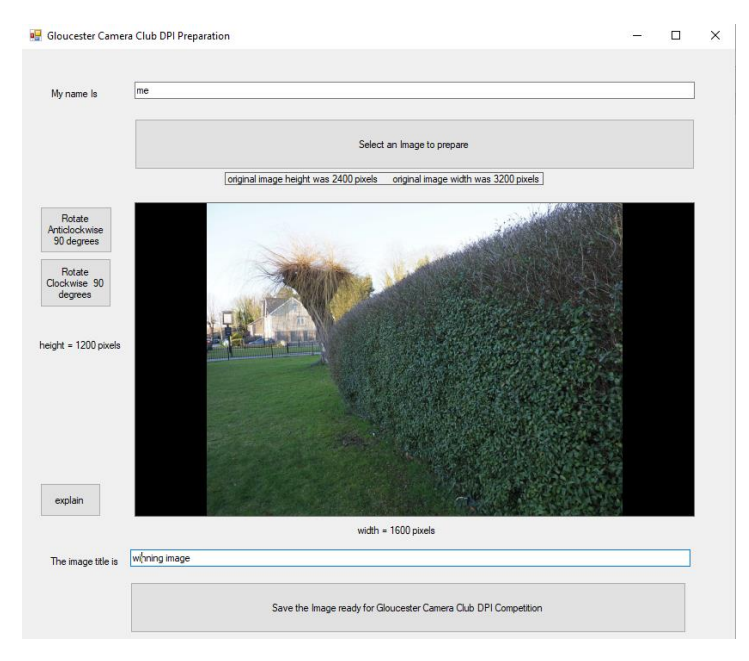

Finally press the large button 'Save the image ready for Gloucester Camera Club DPI competition'.

A file save dialog will appear with the name of the file in the correct format and it will be the right size. Your original file is not changed this is a new file. Save the file anywhere you like ready to be given to the competition secretary.

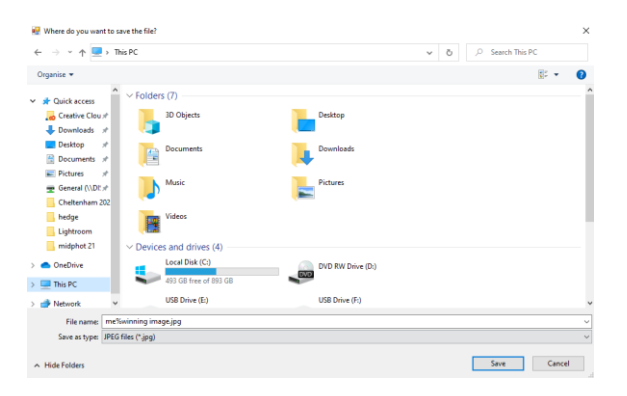

You can now go back to the beginning and select another image.